# 別 紙

# 調査対象外の学生データの削除申請方法について

#### **1.学生データ削除を受け付ける調査**

- ① 「2021(令和 3)年度外国人留学生在籍状況調査」
- ② 「2020(令和 2)年度外国人留学生在籍状況調査」

#### **2.学生データ削除の対象となる外国人留学生**

- 在留資格認定証明書(COE)やビザを申請中だったため調査対象者としていたものの、令和 3 年 10 月 30 日までの間に不交付または申請を取り下げた者
- ✔ 入学日が変更になった者や遡り退学をし、調査基準日(2021(令和 3)年または 2020(令和 2)年5月1日現在)の在校生とみなさなくなった者

## **3.学生データ削除の申請受付期間**

令和3年 10 月 25 日(月)~10 月 30 日(土)

※調査対象外となった学生がいない場合は、提出及び連絡は不要です。

※11 月 1 日以降に変更があった場合等においては、本機構への報告は不要です。

### **4.学生データ削除の申請方法**

本依頼通知に添付の『「2021(令和3)年度外国人留学生在籍状況調査」削除依頼申請書』、『「2020(令 和2)年度外国人留学生在籍状況調査」削除依頼申請書』(エクセルファイル)に入力の上、オンラ イン調査システム (J-LINEs) を用いて提出。

※該当する調査年度ごとにファイルの作成をお願いします。

※提出済みの各年度の「外国人留学生在籍状況調査」の回答票の修正及び再提出は不要です。

# **5.ファイルの提出方法**

① オンライン調査システム(J-LINEs)にログイン

<https://www.online-system.jasso.go.jp/j-lines/auth/login>

(共通ログイン画面・個別ログイン画面の2段階認証)

## 【共通ログイン画面】<br>【共通ログイン画面】

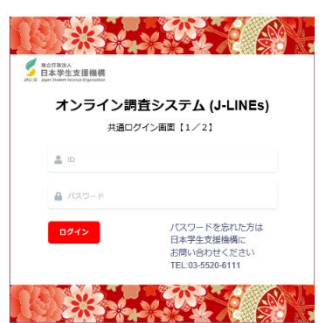

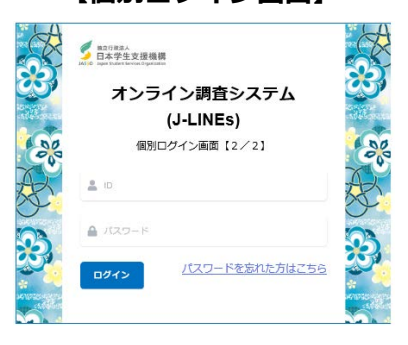

- ② ログイン後、「データを提出する」から「事業部/項目名で呼出」にチェックが入っていること を確認。
- ③ 「事業部:留学生事業部/留学情報課」

**『項目名:**「2021(令和3)年度留学生調査」**調査対象外学生データ削除回答』** を選択し、「呼出」をクリック。

■ 他の項目も表示されることがありますので、項目名を必ずご確認ください。

- ④ 「ファイル選択」をクリック、提出するファイルを選択し、「ファイルを送信する」をクリック。
- ⑤ 「アップロード済み日時」に日付が入りましたら、アップロード完了です。

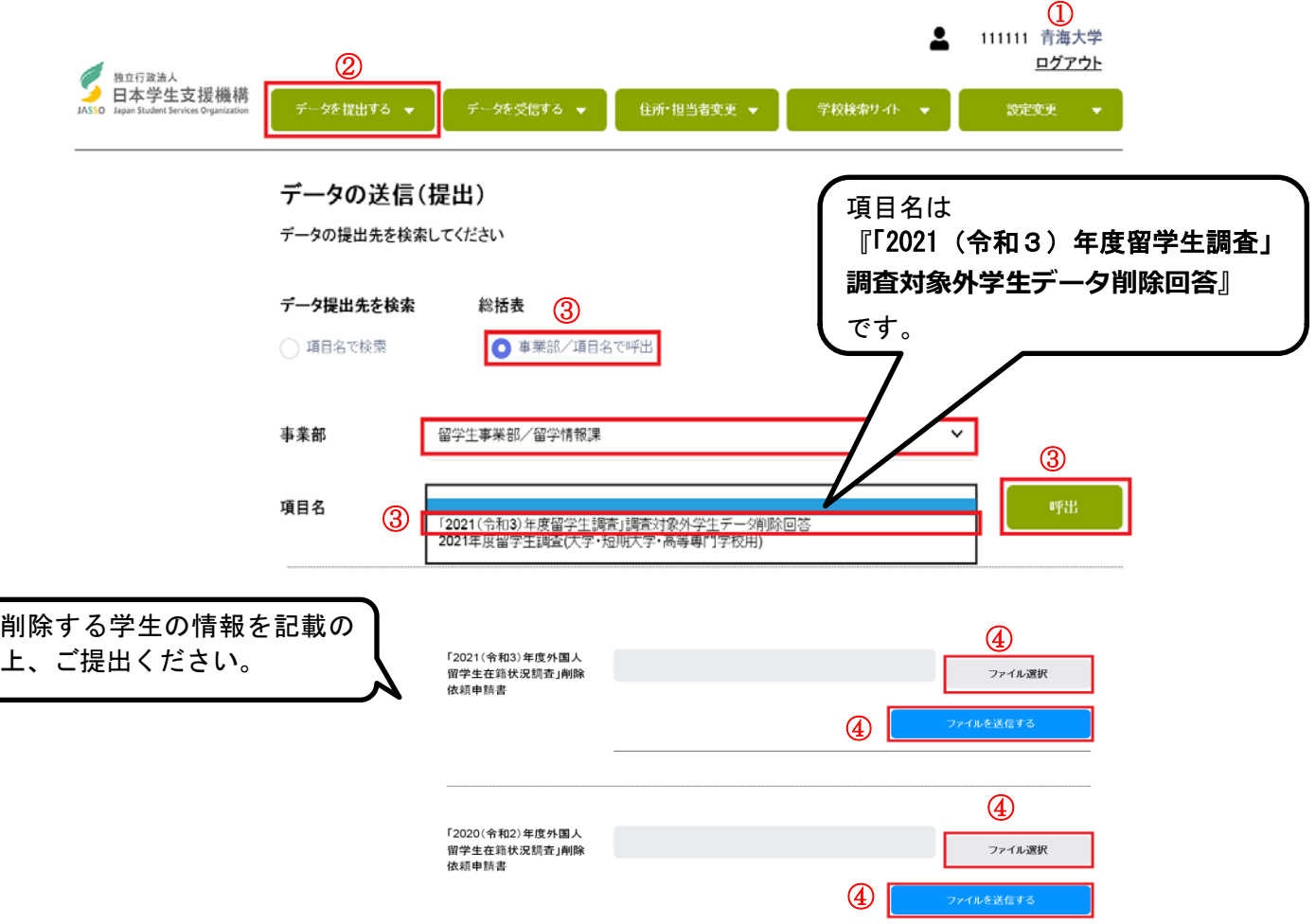

≪提出ファイル名について≫

ファイル名は『「(学校番号\_学校名)2021(令和3)(または 2020(令和2))年度外国人留学生在籍状況 調査」削除依頼申請書.xlsx』にしてご提出ください。

(例) 学校番号 111111 青海大学の場合

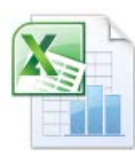

(111111\_青海大学)2021(令和3)年度「外国人留学生在籍状況調査」削除依頼申請書.xlsx